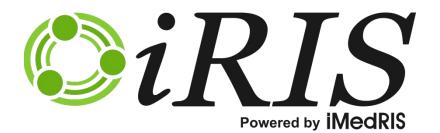

# **My Profile**

User's Manual

Version 11.02

## Contents

| ntroduction            | 2  |
|------------------------|----|
| /ly Account            | 3  |
| Profile                | 3  |
| Change Password        | 6  |
| Biosketch, CV, Pubs    | 7  |
| Training History       | 9  |
| Medical Licenses       |    |
| Signature1             | .1 |
| Notes1                 | .1 |
| Announcements1         | .3 |
| Dperating Procedures   | .4 |
| /iew Correspondence1   | .4 |
| All Department Reports | .6 |
| Department Reports     | .7 |

# My Profile

### Introduction

The **My Profile** menu group in iRIS<sup>™</sup> is available to all users. It contains various components of your account information, announcements, operating procedures, and a variety of other helpful items (depending on how your system is configured). It is located at the top right section, next to the log out button.

| integrated<br>Research Information System | Hello Abby Ack, MSN Ph.D.<br>your last login was<br>07/02/2019 11:43 AM PDT |                                    | 🥐 Help 💄 My Profile 🔻 | C Log out |
|-------------------------------------------|-----------------------------------------------------------------------------|------------------------------------|-----------------------|-----------|
|                                           | ſ                                                                           |                                    | 1                     |           |
|                                           |                                                                             | SETTINGS                           |                       |           |
|                                           |                                                                             | My Account                         |                       |           |
|                                           |                                                                             | Manage Licenses and Certifications |                       |           |
|                                           |                                                                             | Request New Account                |                       |           |
|                                           |                                                                             | Change your department             |                       |           |
|                                           |                                                                             | RESOURCES                          |                       |           |
|                                           |                                                                             | Help                               |                       |           |
|                                           |                                                                             | My Document Library                |                       |           |
|                                           |                                                                             | Organization Profile               |                       |           |
|                                           |                                                                             | Completed Tasks                    |                       |           |
|                                           |                                                                             | COMMUNICATIONS                     |                       |           |
|                                           |                                                                             | Announcements                      |                       |           |
|                                           |                                                                             | View Correspondence                |                       |           |
|                                           |                                                                             | Review Board Meetings              |                       |           |
|                                           |                                                                             | <b>REPORTS &amp; CONFIGURATION</b> |                       |           |
|                                           |                                                                             | My Reports                         |                       |           |
|                                           |                                                                             | All Departments Reports            |                       |           |
|                                           |                                                                             | Department Reports                 |                       |           |
|                                           |                                                                             | Department List Setup              |                       |           |
|                                           |                                                                             | SIGNOFF                            |                       |           |
|                                           |                                                                             | Review Board Letter Signoffs       |                       |           |
|                                           |                                                                             | Project Invoice Signoffs           |                       |           |
|                                           |                                                                             | Routing Signoffs                   |                       |           |

## **My Account**

**My Account** allows users to quickly access and update personal information, change passwords, look up training history, medical licenses or CVs, upload a .jpg image of the users signature (used when signing off on Outcome letters), set signoff ability, view vaccination history etc.. The availability of these tabs is dependent on how your system is configured; do not be alarmed if your screen is missing one or more menu items. Some screenshots may also vary depending on what features are turned on or off and whether any labels have been renamed by your System Administrator.

When you first click on the **My Account** link, a new page will open listing your personal contact information.

| My Workspaces        | My Profile                  | My Account - Abby | Ack, MSN Ph.D.                   |                                       |              |               |         | 🖪 Back       |
|----------------------|-----------------------------|-------------------|----------------------------------|---------------------------------------|--------------|---------------|---------|--------------|
|                      |                             |                   |                                  |                                       |              |               |         | Save Changes |
| Profile              | * Last Name:                | Ack               | First Name: Abl                  | by                                    | Middle Name: |               |         |              |
| Change Password      | Suffix:                     |                   | Personal Question:               |                                       |              |               |         |              |
| Contact Management   | Prefix:                     |                   | Personal Answer:                 |                                       |              |               |         |              |
| Performance Sites    | Job Title:                  | Nurse             | Contact<br>Information           |                                       | Use for      | System Notifi | cations |              |
| Proposal Info        | Status:                     | Active            | (* fields required)              |                                       |              | 7             |         |              |
| Other System IDs     | CITI User Id:               |                   | * Email Address:                 | aack@aol.com<br>Email Address Require | ed           |               | ۲       |              |
| Biosketch, CV, Pubs  | Military Branch:            | none 🔻            | Phone:                           |                                       |              |               |         |              |
| Training History     | Military Rank:              | none ▼            | Cell Phone:<br>Physical Address: |                                       |              |               |         |              |
| Medical Licenses     | Military Service Corp:      | none              | Filysical Address.               |                                       |              |               |         |              |
| Signature            | Academic<br>Position/Title: |                   | ]                                |                                       |              |               |         |              |
| Signoff Availability | Degree:                     | MSN Ph.D. V       |                                  |                                       |              |               |         |              |
| Vaccination History  | Is Faculty:                 | Yes No            | Street 1:                        |                                       |              |               |         |              |
| Notes                | Employee ID:                |                   | Street 2:                        |                                       |              |               |         |              |
| Notes                | Social Security<br>Number:  |                   | City:                            |                                       |              |               |         |              |
|                      | Specialty:                  | Add Remove        | County/Parish:                   |                                       |              |               |         |              |

## Profile

The Profile tab is where you can view and edit your personal information.

You can change any of the information listed in the screenshot above except for your Department (or Site) association on this screen and your Job Title. This information must be approved and changed by your iRIS<sup>™</sup> Administrator. Additionally, some fields like the phone number, email, employee ID, and others may be read-only if your system operates with an LDAP user directory.

|                      |                                                      |                        |                                        | iic.                     |
|----------------------|------------------------------------------------------|------------------------|----------------------------------------|--------------------------|
| Profile              | Suffix:                                              | Personal Question:     |                                        |                          |
| Change Password      | Prefix:                                              | Personal Answer:       |                                        |                          |
| Contact Management   | Job Title: Nurse                                     | Contact<br>Information | Use                                    | for System Notifications |
| Performance Sites    | Status: Active                                       | (* fields required)    |                                        |                          |
| Proposal Info        | CITI User Id:                                        | * Email Address:       | aack@aol.com<br>Email Address Required | ۲                        |
| Other System IDs     | Military Branch:none                                 | Phone:                 |                                        |                          |
| Biosketch, CV, Pubs  | Military Rank:none V                                 | Cell Phone:            |                                        |                          |
| Training History     | Military Service Corp:none                           | Physical Address:      |                                        |                          |
| Medical Licenses     | Academic<br>Position/Title:                          |                        |                                        |                          |
| Signature            | Degree: MSN Ph.D. V                                  |                        |                                        |                          |
| Signoff Availability | Is Faculty: Ores No                                  | Street 1:              |                                        |                          |
| Vaccination History  | Employee ID:                                         | Street 2:              |                                        |                          |
| Notes                | Social Security                                      | City:                  |                                        |                          |
|                      | Specialty:                                           | County/Parish:         |                                        |                          |
|                      | Add Remove                                           | State:                 | none                                   | T                        |
|                      | Relationship to the                                  | Province:              |                                        |                          |
|                      | Institution Affiliated Non-Affiliated                | Country:               |                                        | V                        |
|                      | Representational<br>capacity Scientist Non-Scientist | Zip/Postal Code:       | 465465465465465                        |                          |
|                      | Representative of                                    | MailStop:              |                                        |                          |
|                      | specific entity: Add Remove                          |                        | Department(s)                          |                          |
|                      | PI status waiver<br>required Yes No                  | Entomology             |                                        |                          |
|                      |                                                      |                        |                                        |                          |

It is now possible to turn off and on the visibility of many of the fields on the Profile tab via system properties, as well as set whether or not they are required. These properties are available under System User Profile Settings.

Two configurable fields are also now available. These fields can be configured under System Administration > List Configuration and Maintenance > System Setup > Setup System Labels. The Configurable Fields appear under the List of Labels for System on the System Label screen.

There are also new editable fields. When the system property "system.use\_military\_info" is set to "Yes," you will be able to edit the Military Branch, Military Rank, and Military Service Corps under My Account Information.

| Profile             | * Last Name: A              | Ack                       |   | First Name:                | Abby                                  | Middle Name: |                      |
|---------------------|-----------------------------|---------------------------|---|----------------------------|---------------------------------------|--------------|----------------------|
| Change Password     | Suffix:                     |                           |   | Personal Question:         |                                       |              |                      |
| Contact Management  | Prefix:                     |                           |   | Personal Answer:           |                                       |              |                      |
| Performance Sites   | Job Title: N                | lurse                     |   | Contact<br>Information     |                                       | Use for S    | System Notifications |
| Proposal Info       | Status: Ad                  | ctive                     |   | (* fields required)        |                                       |              |                      |
| Other System IDs    | CITI User Id:               |                           |   | * Email Addre              | aack@aol.com<br>Email Address Require | d            | ۲                    |
| Biosketch, CV, Pubs | Military Branch: A          | Air Force 🔻               |   | Pho                        | ne:                                   |              |                      |
| Training History    | Military Rank: C            | Captain ( Capt. )         | 2 | Cell Pho<br>Physical Addre |                                       |              |                      |
| Medical Licenses    | Military Service Corp: N    | Medical Services ( MS ) ▼ |   | Filysical Addre            |                                       |              |                      |
| Signature           | Academic<br>Position/Title: |                           |   |                            |                                       |              |                      |

A new property has been added under System Administration > System Configuration > System User Profile Properties that adds another field on the My Account page in My Profile. If you are using CITI at your institution, and the property is turned on, users will be able to add their CITI User ID in a new field.

The property is under System Administration > System Configuration > System User Profile Properties, > system.show\_CITI\_ID. It will show the new field where users can input their CITI User ID if the property is set to "Yes". When set to "No", the user will not be able to see the option to input their CITI User ID.

#### © iMedRIS Data Corporation

| Profile                               | * Last Name: Ack            | First Abby         Middle Name:                       |
|---------------------------------------|-----------------------------|-------------------------------------------------------|
| Change Password<br>Contact Management | Suffix:<br>Prefix:          | Personal Personal                                     |
| Performance Sites                     | Job Title: Nurse            | Answer:                                               |
| Proposal Info                         | Status: Active              | Contact<br>Information Use for System Notifications   |
| Other System IDs                      | CITI User Id:               | (* fields required)                                   |
| Biosketch, CV, Pubs                   | Military Branch:none 🔻      | * Email Address: laack@aol.com Email Address Required |
| Training History                      | Military Rank:none V        | Additional Email<br>Addresses: Add Remove             |
| Medical Licenses                      | Military Service Corp: None |                                                       |
| Signature                             | Academic<br>Position/Title: | aack@research.institution.org                         |
| Signoff Availability                  | Degree: MSN Ph.D. V         | Phone:                                                |

Remember to click on the **Save Changes** button whenever you make changes to this page. Otherwise, when you exit this page, your changes will not be applied. (Some fields may be designated as required as described above and you cannot click **Save Changes** until they are entered.)

**Note:** It is important to have your current e-mail address listed. iRIS<sup>™</sup> sends out important notifications regarding your projects. If you do not have your correct email address, you will not receive these notifications.

Additional email addresses can now be stored under a users' profile in My Profile. System Administrators must turn on the property in order to allow users to have additional email address.

The property is located under System Administration > User Accounts > System Configuration > System User Profile Settings > *system.show\_addt'l\_email\_address.* 

When this property is set to "No", the option to add an additional email address is not available.

| Profile              | * Last Name:                | Ack         | First Abby            | Middle Name:                                   |                   |
|----------------------|-----------------------------|-------------|-----------------------|------------------------------------------------|-------------------|
| Change Password      | Suffix:                     |             | Personal              |                                                |                   |
| Contact Management   | Prefix:                     |             | Question:<br>Personal |                                                |                   |
| Performance Sites    | Job Title:                  | Nurse       | Answer:               |                                                |                   |
| Proposal Info        | Status: /                   | Active      | Information           | Use for Sys                                    | tem Notifications |
| Other System IDs     | CITI User Id:               |             | (* fields required)   |                                                | _                 |
| Biosketch, CV, Pubs  | Military Branch:            | none v      | * Email Address: /    | abby.ack@imedris.com<br>Email Address Required | ۲                 |
| Training History     | Military Rank:              | none V      | Phone:                |                                                |                   |
| Medical Licenses     | Military Service Corp:      | none 🔻      | Physical Address:     |                                                |                   |
| Signature            | Academic<br>Position/Title: |             | ,                     |                                                |                   |
| Signoff Availability | Degree:                     | MSN Ph.D. V |                       |                                                |                   |
| Vaccination History  | Is Faculty:                 | Ves No      |                       |                                                |                   |
| Notes                | Employee ID:                |             | Street 1:             |                                                |                   |
| 1000                 | Social Security             |             |                       |                                                |                   |

When this property is set to "Yes", the option to add an additional email address is available under My Profile > My Account.

| Profile              | * Last Name: Ack            | First Name: A              | Abby                                          | Middle Name:   |                    |
|----------------------|-----------------------------|----------------------------|-----------------------------------------------|----------------|--------------------|
| Change Password      | Suffix:                     | Personal Question:         |                                               |                |                    |
| Contact Management   | Prefix:                     | Personal Answer:           |                                               |                |                    |
| Performance Sites    | Job Title: Nurse            | Contact<br>Information     |                                               | Use for Sys    | stem Notifications |
| Proposal Info        | Status: Active              | (* fields required)        |                                               |                |                    |
| Other System IDs     | CITI User Id:               | * Email Addres             | abby.ack@imedris.com<br>Email Address Require | ed             | ۲                  |
| Biosketch, CV, Pubs  | Military Branch:none V      | Additional Ema<br>Addresse |                                               |                |                    |
| Training History     | Military Rank:none V        |                            |                                               |                |                    |
| Medical Licenses     | Military Service Corp:none  |                            | aack@research.i                               | nstitution.org | $\bigcirc$         |
| Signature            | Academic<br>Position/Title: | Phon                       | e:                                            |                |                    |
| Signoff Availability | Degree: MSN Ph.D. ▼         | Cell Phon                  |                                               |                |                    |
|                      |                             | Dhusical Addres            |                                               |                |                    |

When the button **Add** is clicked, another pop-up will appear where the administrators or users can add the additional email.

| Additional Email<br>Addresses: | Email address: |  |
|--------------------------------|----------------|--|
| Phone:                         | Submit Cancel  |  |
| Cell Phone:                    |                |  |

When another user has added another email, the user can set the additional email address as their preferred email address for system notifications by clicking on the radio button.

| Profile              | * Last Name: Ack            | First Abby         Middle Name:                          |
|----------------------|-----------------------------|----------------------------------------------------------|
| Change Password      | Suffix:                     | Personal                                                 |
| Contact Management   | Prefix:                     | Question:                                                |
| Performance Sites    | Job Title: Nurse            | Personal<br>Answer:                                      |
| Proposal Info        | Status: Active              | Contact<br>Information Use for System Notifications      |
| Other System IDs     | CITI User Id:               | (* fields required)                                      |
| Biosketch, CV, Pubs  | Military Branch:none v      | * Email Address: laack@aol.com<br>Email Address Required |
| Training History     | Military Rank:none V        | Additional Email<br>Addresses: Add Remove                |
| Medical Licenses     | Military Service Corp:none  |                                                          |
| Signature            | Academic<br>Position/Title: | aack@research.institution.org                            |
| Signoff Availability | Degree: MSN Ph.D. V         | Phone:                                                   |

This will change email that the system will send the system notifications to.

**Note**: The System Administrator has the ability to add customized links to the My Profile tab. The property *system.use\_custom\_menus*, within System Administration -> System Configuration -> System Default Settings allows the

System Administrator to turn on or off this feature. These links may either be Internal or External. The Internal links will link directly to a page within iRIS.

### **Change Password**

Click on the Change Password tab to change your password.

| My Workspaces                   | V | My Profile | My Account - Abby Ack, MSN Ph.D. | 🖪 Back       |
|---------------------------------|---|------------|----------------------------------|--------------|
|                                 |   |            |                                  | Save Changes |
| Profile<br>Change Password      |   |            | *Old Password:                   |              |
| Contact Management              |   |            | *New Password:                   |              |
| Performance Sites Proposal Info |   | *N         | lew Password Verify:             |              |

This will open a page similar to the one shown in the screenshot above. In order to change your password, you must supply your **Old Password**, enter in the desired **New Password**, and verify the desired **New Password** in the section **New Password Verify**. Click **Save Changes** to complete the change in your password. Your instance of iRIS may have settings that does not allow you to use the last few passwords you have used in the past.

### **Biosketch**, CV, Pubs

You can upload and view your Biosketch, CV, and Publications from this tab.

| My Workspaces                           |        | My Prot      | Profile My Account - Abby Ack, MSN Ph.D. |                  |                   | 🖪 Back              |
|-----------------------------------------|--------|--------------|------------------------------------------|------------------|-------------------|---------------------|
| 0                                       |        |              |                                          |                  |                   |                     |
| Profile                                 | Currio | culum Vi     | tae (CV) or Biosketch                    |                  |                   | Add CV or Biosketch |
| Change Password                         | Remov  | e Edit       | Document Type                            | Version Date     | Title             | View Document       |
| Contact Management<br>Performance Sites | 8      | 2            | Curriculum Vitae (CV)                    | 07/25/2019       | Current CV 2019   |                     |
| Proposal Info                           | Public | ations       |                                          |                  |                   | Add Publication     |
| Other System IDs                        | Remov  | e Edit       | Publication Type                         | Publication date | Publication Title | View Attachment     |
| Biosketch, CV, Pubs                     | No Pub | lication has | been added.                              |                  |                   |                     |
| Training History                        |        |              |                                          |                  |                   |                     |

The above screenshot is what your Biosketch, CV, and Publications page may look like. From this page you will be able to upload your professional experience and other relevant work you have conducted. This tab will contain any Curriculum Vitae/Biosketch/Publications you may have stored in iRIS. All three of these documents can be added by you or your System Administrator.

**Remove a Document** – To delete the CV/Publications record from iRIS, click the **S** button in the Remove Column.

Edit a Document – Clicking the 📉 icon in the Edit column opens up the specific, editable details for the document.

**Document Type** – Category of Document chosen to upload.

- Version Date Date of the uploaded version.
- Title Title of the document uploaded.

View Document – The icon of the document opens a new window that will display the uploaded document.

Add a CV or Biosketch – Click on the Add CV or Biosketch button to open a new page similar to the one shown in the screenshot below.

| My Workspaces                           | My Profile My                  | Account - Abby Ack, MSN Ph.D.                | ¢ |
|-----------------------------------------|--------------------------------|----------------------------------------------|---|
|                                         |                                | Save Uploaded File to iRI                    | s |
| Profile                                 |                                |                                              |   |
| Change Password                         | Edit the Document You Selected |                                              |   |
| Contact Management<br>Performance Sites |                                | Curriculum Vitae (CV)                        |   |
| Proposal Info                           | *Document Type:                | Biosketch                                    |   |
| Other System IDs                        | *Title:                        |                                              |   |
| Biosketch, CV, Pubs                     | Version Date:                  |                                              |   |
| Training History                        |                                |                                              |   |
| Medical Licenses                        |                                |                                              |   |
| Signature<br>Signoff Availability       | Load the document into iRIS:   | Drag your file here or click in this area.   |   |
| Vaccination History                     | Load the document into IRIS:   |                                              |   |
| Notes                                   |                                | Name View the Document Download the Document |   |
|                                         |                                | No Document has been uploaded.               |   |

In the above screen shot you can determine which document type you wish to upload. In this particular case, we will be uploading a **Curriculum Vitae (CV)** so we will select the corresponding button.

Document Type – The type of document being uploaded – either a Curriculum Vitae (CV) or a Biosketch.

Title – The title of the CV (\*required field).

Version Date – The version date of the CV.

**Load the document into iRIS** – Click on the **Upload** button to upload your CV document into iRIS. The document must be either .doc or .rtf file format in order for iRIS to accept the upload. You can also choose to drag and drop your file into the box outlined in a dotted line.

| *Document Type:              | <ul> <li>Curriculum Vitae (CV)</li> <li>Biosketch</li> </ul> |                                             |                             |
|------------------------------|--------------------------------------------------------------|---------------------------------------------|-----------------------------|
| *Title:                      | Current CV 2019                                              |                                             |                             |
| Version Date:                | 07/25/2019                                                   |                                             |                             |
| Load the document into iRIS: | Drag your file her<br>Name                                   | e or click in this are<br>View the Document | a.<br>Download the Document |
|                              | Resume_36.docx                                               |                                             | Download                    |

After you upload a document, the page will refresh and a Word icon will populate to the left of the CV information When you are finished adding the information for the CV, click **Save Uploaded file to IRIS** button and you will be returned to the previous screen.

Click **Add Publication** and the following screen will appear. Each publication entry can have a Publication Type, Publication Title, and Publication Date. The publication document itself can be loaded as an attachment. Additionally, each publication listing can be associated to a particular project or study and/or certain keywords.

| My Workspaces                               | My Profile             | My Account - Admin A admin, Ph.D. Brig. Gen. |               | 🖪 Back                  |
|---------------------------------------------|------------------------|----------------------------------------------|---------------|-------------------------|
|                                             |                        |                                              |               | Save Changes            |
| Profile<br>Change Password                  | Publication Type : N   | one • or New Type                            |               |                         |
| Contact Management                          | Publication Title :    |                                              |               |                         |
| Performance Sites Proposal Info             | Publication Date :     |                                              |               |                         |
| Other System IDs                            |                        | Delete Edit                                  | Title         | Add File Attachment     |
| Biosketch, CV, Pubs                         | File Attachment :      | No File Attachment has been added            |               |                         |
| Medical Licenses                            |                        |                                              |               | Add Study Association   |
| Signature                                   | Study<br>Association : | Delete No Association has been added         | Study Title   |                         |
| Signoff Availability<br>Vaccination History |                        |                                              |               | Add Project Association |
| Notes                                       | Project Association :  | Delete No Association has been added         | Project Title |                         |
|                                             |                        |                                              |               | Add Keyword             |
|                                             | Keyword :              | Delete<br>No Keyword has been added          | Keyword       |                         |

## **Training History**

You can view your training history by clicking on this tab.

| My Workspaces                        | V      | My Profile                                    | My Account - Abby Ack, MSN Ph.D. |             |                   |       | 【 Back             |
|--------------------------------------|--------|-----------------------------------------------|----------------------------------|-------------|-------------------|-------|--------------------|
| Profile                              | _      |                                               |                                  |             |                   |       |                    |
| Change Password                      |        | n <mark>g Course</mark><br>I Welfare Act Requ | ations                           | Course Date | Course Expiration | Score | Add a New Document |
| Contact Management Performance Sites | Workin | g with the IACUC                              | Basic Course                     | 01/01/2013  | 01/01/2014        |       | Add a New Document |
| Proposal Info<br>Other System IDs    |        |                                               |                                  |             |                   |       |                    |
| Biosketch, CV, Pubs                  |        |                                               |                                  |             |                   |       |                    |
| Training History                     |        |                                               |                                  |             |                   |       |                    |
| Medical Licenses                     |        |                                               |                                  |             |                   |       |                    |

The screenshot above is an example of what the Training History page may look like. The items listed in the table may include: associated **Training Group**, the **Course** title, **Course Date** (the day the training was taken), **Course Expiration** (date the training expires), and the **Score** received for the training. All information must be approved and changed by your iRIS Administrator.

## **Medical Licenses**

Any Medical Licenses you may have can be found in this tab. You and/or the Administrator can upload this information.

| My Workspaces                         | V      | My Profi     | le My Account - Abby | Ack, MSN        | Ph.D.           |              |                 | 🚺 Bac          |
|---------------------------------------|--------|--------------|----------------------|-----------------|-----------------|--------------|-----------------|----------------|
|                                       | Medica | l License    | 25                   |                 |                 |              |                 | Add License    |
| Change Password<br>Contact Management | Remove | Edit/View    | License Number       | View<br>License | Version<br>Date | License Type | Expiration Date | State of Issue |
| Performance Sites                     | 8      | $\mathbf{N}$ | AX19606              | PNG             | 06/01/2017      | Medical      | 06/30/2020      | CALIFORNIA     |
| Proposal Info<br>Other System IDs     | 8      | ×            | MED_057              |                 | 06/01/2020      | Medical      | 06/30/2017      | CALIFORNIA     |
| Biosketch, CV, Pubs                   |        |              |                      |                 |                 |              |                 |                |
| Training History                      |        |              |                      |                 |                 |              |                 |                |
| Medical Licenses                      |        |              |                      |                 |                 |              |                 |                |

**Remove License**– To delete a Medical License record, click the 🙆 icon in the Remove column.

**Edit/View** – Click on the kicon in this column to open up the details for the specific license you wish to view. This is where you can find editable details for the Medical License record and make any necessary changes.

**License Number** – Number of the License for reference.

View License – Click on the icon in this column to open a document viewer and see the attached document.

Version Date – The version date of the medical license.

License Type – Type of License uploaded.

**Expiration Date** – Date when the License will expire.

State of Issue – State where the license was issued to the user.

Add License – Click on the Add License button to add a document. This will open a new page like the one shown below:

| My Workspaces        | My Profile                 | My Account - Admin A admin, J.D. Brig. Gen.  | 💽 Back       |
|----------------------|----------------------------|----------------------------------------------|--------------|
|                      |                            |                                              | Save Changes |
| Profile              |                            |                                              |              |
| Change Password      | License Typ                | e:                                           |              |
| Contact Management   | License Numbe              | <b>175-2180</b>                              |              |
| Performance Sites    | Expiration Date            | e: 07/29/2021                                |              |
| Proposal Info        | State of Issue             |                                              |              |
|                      | Version Dat                | e: 07/02/2019                                |              |
| Other System IDs     |                            |                                              |              |
| Biosketch, CV, Pubs  |                            |                                              |              |
| Training History     |                            | Drag your file here or click in this area.   |              |
| Medical Licenses     |                            |                                              |              |
| Signature            | Load the document into iRI | S:                                           |              |
| Signoff Availability |                            | Name View the Document Download the Document |              |
| Vaccination History  |                            | Name View die bodament                       |              |
| Notes                |                            | tmp_1_0_License.docx Download                |              |

**License Type** – Select the type of license that you are adding from the drop-down menu or, if not listed, you may add a license type by entering the selection in the **New Type** text box.

**Note**: If you enter a New Type, once you save your Medical License, it will be added to the list of License Types and other users will have the option to select it as well. Keep this in mind so that you do not enter personal information in the New Type field.

License Number – The medical license number.

Expiration Date – The expiration date for this specific medical license.

State of Issue - Select the state that issued your medical license from a drop-down list.

Version Date – The version date of the medical license.

**Load the document into iRIS** – Click Upload and you can attach a document or drag and drop the file into the dotted line box to upload the document.

| My Workspaces        |        | My Profile       | My Account - Admin A admin, J.D. Brig. Gen. | 🖪 Back       |
|----------------------|--------|------------------|---------------------------------------------|--------------|
|                      |        |                  |                                             | Save Changes |
| Profile              |        |                  |                                             |              |
| Change Password      |        | License          | Type:none V or New Type X-Ray Technician    |              |
| Contact Management   |        | License Nur      | aber: 75-2180                               |              |
| Performance Sites    |        | Expiration D     | ate: 07/29/2021                             |              |
|                      |        | State of Is      | sue:none V                                  |              |
| Proposal Info        |        | Version I        | Date: 07/02/2019                            |              |
| Other System IDs     |        |                  |                                             |              |
| Biosketch, CV, Pubs  |        |                  |                                             |              |
| Training History     |        |                  |                                             |              |
| Medical Licenses     |        |                  | Drag your file here or click in this area.  |              |
| Signature            | Load t | he document into | RIS:                                        |              |
| Signoff Availability |        |                  |                                             |              |
| Vaccination History  |        |                  | Name View the Documen Download the Document |              |
| Notes                |        |                  | tmp_1_0_License.docx Download               |              |
|                      |        |                  |                                             |              |

**Download the Document** – Click Download and confirm by clicking the **Confirm** button and click **Cancel** to cancel the download. The file will automatically start downloading. The following screen shows the download function for Google Chrome, other browsers may have a slightly different download function.

When you finish entering information and attaching the required document, click the Save Changes button.

#### **Signature**

Users can upload a .jpg of their signature by clicking on this tab, then clicking anywhere in the box with the dotted line to upload the document. You can also drag and drop the file into the box as well to upload the signature.

| My Workspaces        | V      | My Profile | My Account - Abby Ack, MSN Ph.D.     | 🖪 Back |
|----------------------|--------|------------|--------------------------------------|--------|
|                      |        |            |                                      |        |
| Profile              | Signat | ure        |                                      |        |
| Change Password      | 0      | 0          |                                      |        |
| Contact Management   | 04     | TI UY      | (1)                                  |        |
| Performance Sites    | J      | 004 TI     | $c\kappa$                            |        |
| Proposal Info        |        | 1          |                                      |        |
| Other System IDs     | r      |            |                                      |        |
| Biosketch, CV, Pubs  |        |            |                                      |        |
| Training History     |        |            |                                      |        |
| Medical Licenses     |        | Drag yo    | bur file here or click in this area. |        |
| Signature            |        |            |                                      |        |
| Signoff Availability | L      | Delete     |                                      |        |
| Vaccination History  |        |            |                                      |        |
| Notes                |        |            |                                      |        |

**Note:** The image that displays on the screen will shrink down to a smaller size when the actual image is applied to a document.

The uploaded signature is used when an electronic signature is applied to an Outcome Letter, or, if configured, to insert department signatures in a PDF version of a submission form. To remove the uploaded signature, click the **Delete** button.

#### Notes

Any notes you may have can be found in this tab. You and/or the Administrator can upload this information.

| My Workspaces        | My Profile               | My Account - Abby Ack, MSN Ph.D. |          | 📧 Back          |
|----------------------|--------------------------|----------------------------------|----------|-----------------|
| 1                    |                          |                                  |          |                 |
| Profile              |                          |                                  |          | Add a New Note  |
| Change Password      | <b>0</b> result(s) found |                                  |          |                 |
| Contact Management   |                          |                                  |          |                 |
| Performance Sites    |                          | e Content                        | Added By | Occurrence Date |
| Proposal Info        | No notes have been ente  | red.                             |          |                 |
| Other System IDs     |                          |                                  |          |                 |
| Biosketch, CV, Pubs  |                          |                                  |          |                 |
| Training History     |                          |                                  |          |                 |
| Medical Licenses     |                          |                                  |          |                 |
| Signature            |                          |                                  |          |                 |
| Signoff Availability |                          |                                  |          |                 |
| Vaccination History  |                          |                                  |          |                 |
| Notes                |                          |                                  |          |                 |

Click **Add a New Note** to add a new note. **The Occurance Date** (\*required field) must be entered in order to create a new note. Once you have filled in the appropriate text, you will need to click the **Save Note** button to save the entry. If you do not save the note, the entered text will be lost.

| Back     |
|----------|
|          |
| ave Note |
|          |
|          |
|          |
|          |
|          |
|          |
|          |
|          |
|          |
|          |
|          |

Once the note has been added, you can click the icon to view or make any edits to the published notes. Click the column to delete a note. This allows the user to delete the requested note.

| My Workspaces        |          | My Profile | My Account - Abby Ack, MSN Ph.D.                     |           | 🖪 Back          |
|----------------------|----------|------------|------------------------------------------------------|-----------|-----------------|
| _                    |          |            |                                                      |           |                 |
| Profile              |          |            |                                                      |           | Add a New Note  |
| Change Password      |          |            |                                                      |           |                 |
| Contact Management   | 1 result | (s) found  |                                                      |           |                 |
| Performance Sites    | Delete   | Edit Note  | Content                                              | Added By  | Occurrence Date |
| Proposal Info        | 8        | Rem        | ember to check on Subject 346 and 351 by August 5th. | Ack, Abby | 07/26/2019      |
| Other System IDs     |          |            |                                                      |           |                 |
| Biosketch, CV, Pubs  |          |            |                                                      |           |                 |
| Training History     |          |            |                                                      |           |                 |
| Medical Licenses     |          |            |                                                      |           |                 |
| Signature            |          |            |                                                      |           |                 |
| Signoff Availability |          |            |                                                      |           |                 |
| Vaccination History  |          |            |                                                      |           |                 |
| Notes                |          |            |                                                      |           |                 |

### Announcements

When a System Administrator needs to contact every user in the system, they can post an announcement which will appear at the top of the system. The notification will show up as a red pop-up number, indicating how many notifications are there. The user can click on the link which will take the user to view the announcement. Once the announcement has been viewed, the red notification will disappear.

| Integrated Information System     Hello Abby Ack, MSN Ph.D. your last login was 07/25/2019 04:13 PM PDT | Announcements 1 ? Help | My Profile - C+ Log out |
|----------------------------------------------------------------------------------------------------|------------------------|-------------------------|
|----------------------------------------------------------------------------------------------------|------------------------|-------------------------|

Clicking the link brings you to the System User Announcement screen where you can view the announcement.

| <b>iRIS</b> by <b>iMedRIS</b><br>Integrated<br>Research Information System |            | ount: Abby Ack, MSN Ph.D.<br>artment: Admin - Redlands<br>I: Home            |                                                | (?) Help      | My Profile 🔻            | C+ Log out    |
|----------------------------------------------------------------------------|------------|------------------------------------------------------------------------------|------------------------------------------------|---------------|-------------------------|---------------|
| My Workspaces 🔳                                                            | My Profile | System User Announcement                                                     |                                                |               |                         | 🚺 Back        |
| 47 result(s) found                                                         |            |                                                                              |                                                |               |                         | 1 - 10 🕨      |
| Date Posted                                                                |            |                                                                              | Announcement(s)                                |               |                         | *<br>-        |
| July 26, 2019<br>View Post                                                 |            | system will be down from Friday, 7/26, 9:00 PM to Sunday, 7, r coorperation. | 28, 9:00 PM: Please make sure to save and or o | download what | ever work you may need. | Thank you for |
| March 28, 2019                                                             |            |                                                                              |                                                |               |                         |               |

You can view all of the current system announcements by clicking on the Announcements tab under My Profile, or by clicking on Announcement link on the top.

| COMMUNICATIONS        |
|-----------------------|
| Announcements         |
| View Correspondence   |
| Review Board Meetings |

Clicking on the **View Post** button will bring up a new browser window (as shown in screenshot below). You can Close or Print this message by clicking on the appropriate buttons.

| integrated<br>Research Information System | Accou<br>Depar<br>Path: | nt: Abby Ack, MSN Ph.D.<br>ment: Admin - Redlands<br>Home                                                           |                                       | (?) Help               | My Profile 👻             | C Log out        |
|-------------------------------------------|-------------------------|----------------------------------------------------------------------------------------------------|---------------------------------------|------------------------|--------------------------|------------------|
| My Workspaces 🔳                           | My Profile              | System User Announcement                                                                                            |                                       |                        |                          | 🖪 Back           |
| 47 result(s) found                        |                         |                                                                                                    |                                       |                        |                          | 1 - 10 🕨         |
| Date Posted                               |                         | Аг                                                                                                    | nnouncement(s)                        |                        |                          | Î                |
| July 26, 2019<br>View Post                |                         | ystem will be down from Friday, 7/26, 9:00 PM to Sunday, 7/28, 9:00<br>oorperation.                                 | <b>) PM:</b> Please make sure to save | ve and or download wha | atever work you may need | d. Thank you for |
| March 28, 2019<br>View Post               | -                       | e system will be down from Friday, 7/26, 9:00 PM to Sunday, 7/28, 9:00 PM - Google Chrome<br>Not secure   iris-qa1, | - D )                                 | ×<br>@                 |                          |                  |
| March 28, 2019<br>View Post               |                         |                                                                                                    | Print Close                           |                        |                          |                  |
| March 26, 2019<br>View Post               | e.                      | The system will be down from Friday, 7/26, 9:00 PM to<br>PM                                                         | o Sunday, 7/28, 9:00                  |                        |                          |                  |
| February 06, 2019<br>View Post            |                         | Please make sure to save and or download whatever work you may<br>your coorperation.                                | 7 need. Thank you for                 |                        |                          |                  |

## **Operating Procedures**

This section is used for your site's Standard Operating Procedures (SOP's). It is located under the Help section. Each site will have a different list of procedures. Different options are possible depending on the setup of this page.

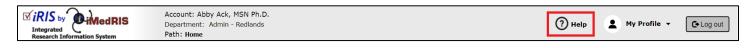

**Link to a Website** – The SOP can be linked to a website within your network or to an outside web page (i.e. OHRP.com, FDA.com). The software will automatically open up a new browser window.

**Link to Text** – If the SOP is documentation not on a website, it might be captured as a text file. This will also load in a new browser window for your convenience.

Link to Attached Document – Typically this is a PDF upload of the SOP. This will also open in a new window.

To view an SOP, click on the link. The SOP will open in a new browser window.

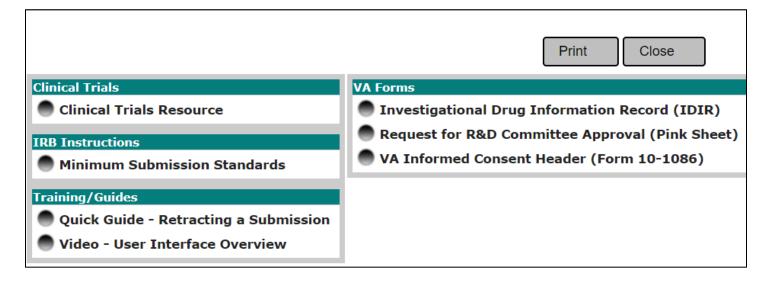

### **View Correspondence**

When you receive correspondence from iRIS, generated from a notification or sent from the review board or study team, it is available for viewing under the View Correspondence link.

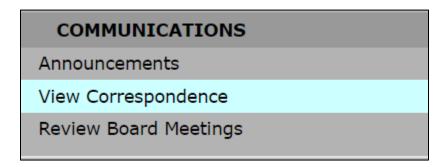

| My Wo        | rkspaces 🔳 My Profile                                                                          | View Correspo  | Indence                                            | 🖪 Bi                    | ack    |  |
|--------------|------------------------------------------------------------------------------------------------|----------------|----------------------------------------------------|-------------------------|--------|--|
| Search Cor   | Search Correspondence by Keyword : Search  New Correspondence O Previously Read Correspondence |                |                                                    |                         |        |  |
| 63 result(s) | found                                                                                          |                |                                                    | 1                       | - 20 🕨 |  |
| Open         | Study Number                                                                                   | Project Number | Task Details                                       | Z<br>A + Date Received  |        |  |
| 1            | Visual Motion Acuity                                                                           |                | Reviewer has exceeded their allotted review time   | 2019-07-25 11:19:03.163 |        |  |
| × 1          | Visual Motion Acuity                                                                           |                | Reviewer has exceeded their allotted review time   | 2019-07-25 11:19:03.15  |        |  |
|              | Visual Motion Acuity                                                                           |                | Study Notification Reminder for Review and Signoff | 2019-07-25 11:19:03.1   |        |  |
| × 1          | BDA 123                                                                                        |                | Outcome Letter Notification                        | 2019-07-24 12:37:48.82  |        |  |
| 1            | BDA 123                                                                                        |                | Submission Received                                | 2019-07-24 12:26:30.01  |        |  |

From the View Correspondence screen, you can search for correspondence by keyword. Enter your search terms in the Search Correspondence by Keyword field and click **Search**.

| My Wo        | rkspaces 🗷 My Profile                                        | View Correspor | ndence                                             | 【 Back                  |  |  |  |
|--------------|--------------------------------------------------------------|----------------|----------------------------------------------------|-------------------------|--|--|--|
| Search Cor   | Search Correspondence by Keyword : application Search Search |                |                                                    |                         |  |  |  |
| 63 result(s) | found                                                        |                |                                                    | 1 - 20 🕨                |  |  |  |
| Open         | Study Number                                                 | Project Number | Task Details                                       | Z<br>A + Date Received  |  |  |  |
|              | Visual Motion Acuity                                         | I              | Reviewer has exceeded their allotted review time   | 2019-07-25 11:19:03.163 |  |  |  |
| ×            | Visual Motion Acuity                                         | 1              | Reviewer has exceeded their allotted review time   | 2019-07-25 11:19:03.15  |  |  |  |
|              | Visual Motion Acuity                                         | C.             | Study Notification Reminder for Review and Signoff | 2019-07-25 11:19:03.1   |  |  |  |
| <u></u>      | BDA 123                                                      |                | Outcome Letter Notification                        | 2019-07-24 12:37:48.82  |  |  |  |
| <b>N</b> 111 | BDA 123                                                      |                | Submission Received                                | 2019-07-24 12:26:30 01  |  |  |  |

You can toggle between "New Correspondence" and "Previously Read Correspondence" by selecting the corresponding radio button. Once a Correspondence has been read, it will move into the "Previously Read Correspondence" filter.

| My Wor       | rkspaces 🔳 My Pr         | rofile View Correspo | ondence                                            |                                       |                         | 🖪 Back   |
|--------------|--------------------------|----------------------|----------------------------------------------------|---------------------------------------|-------------------------|----------|
| Search Cor   | respondence by Keyword : | application          | iearch                                             | New Correspondence     Previously Rea | ad Correspondence       |          |
| 63 result(s) | found                    |                      |                                                    |                                       |                         | 1 - 20 🕨 |
| Open         | Study Number             | Project Number       | Task Deta                                          | ils                                   | Z Date Receive          | ed       |
|              | Visual Motion Acuity     |                      | Reviewer has exceeded their allotted review time   |                                       | 2019-07-25 11:19:03.163 |          |
| <u>}</u>     | Visual Motion Acuity     |                      | Reviewer has exceeded their allotted review time   |                                       | 2019-07-25 11:19:03.15  |          |
|              | Visual Motion Acuity     |                      | Study Notification Reminder for Review and Signoff |                                       | 2019-07-25 11:19:03.1   |          |
| <u>&gt;</u>  | BDA 123                  |                      | Outcome Letter Notification                        |                                       | 2019-07-24 12:37:48.82  |          |
| <b>N</b>     | PDA 122                  |                      | Submission Received                                |                                       | 2010 07 24 12:26:20 01  |          |

To view the details of a message, click the icon in the Open column. This will open a screen similar to the one shown below.

| My Workspaces 💌 My Profile                       | View Correspondence                                                                                                    | 🖪 Back |
|--------------------------------------------------|----------------------------------------------------------------------------------------------------|--------|
| Posted: 07/25/2019 11:19 AM PDT                  | *Content                                                                                                    |        |
| *Send Email 🧭                                    | The reviewer of study: Copy of Visual Motion Acuity for the PI: Administrator has exceeded their alloted relivew time. |        |
| *Subject                                         |                                                                                                    |        |
| Reviewer has exceeded their allotted review time |                                                                                                    |        |
| * Recipient(s):                                  |                                                                                                    |        |
| Administrator                                    |                                                                                                    |        |
| Additional<br>Recipients(s):                     |                                                                                                    |        |
| Attachments                                      |                                                                                                    |        |
| No Attachments have been added to this message   |                                                                                                    |        |

## **All Department Reports**

This section is for your site's All Department Reports. You will be able to run reports based off of numerous criteria, falling into categories including Financial Tracking, General, License, Studies by, Subject Tracking, Subject Tasks, Submission Tracking, and User's Schedule. The System Administrator has the ability to give access to other reports if needed – please contact your System Administrator if you would like to add or remove access to a certain report.

| <b>REPORTS &amp; CONFIGURATION</b> |  |
|------------------------------------|--|
| My Reports                         |  |
| All Departments Reports            |  |
| Department Reports                 |  |
| Department List Setup              |  |

| My Workspaces My Profile Reports                                                                                | 🖪 Back                                                                                    |
|----------------------------------------------------------------------------------------------------|-------------------------------------------------------------------------------------------|
| Run Reports                                                                                                    |                                                                                           |
| Financial Tracking                                                                                              | Submission Tracking                                                                       |
| Study Financial Summary       Study Sponsors Summary       Subject Count Summary       Subject Count Summary    | Submissions In Process         Studies due Expiration         Submission Package Tracking |
| Subject Protocol Status- Form Studies By                                                                        |                                                                                           |
| <ul> <li>Studies By Department</li> <li>Studies By Institution</li> <li>Studies By Parent Department</li> </ul> |                                                                                           |

Above is a screen shot of what the all department reports may look like. To run a report, you should select the report you would like to run. We will run a "Studies by Department" report under the "Studies By" header.

| My Workspaces 🔳             | My Profi     | le    | Studies By Department | 🖪 Back     |
|-----------------------------|--------------|-------|-----------------------|------------|
|                             |              |       | Helpful Information   | Run Report |
| Display                     | Report as:   | PDF   | HTML      Excel       |            |
| Please Select a Department/ | Site Name    | All   | <b></b>               |            |
| Please Select Department/   | Site Code    | All   |                       |            |
| Please Select So            | hool Code    | All 🔻 |                       |            |
| Select st                   | udy status / | All   | Ŧ                     |            |

In the above screenshot, the user will be given the option to display the report as a PDF, HTML or Excel file. The user will also be able to select the Department/Site Name, Department/Site Code, School Code, and Study Status parameters for the reports. Next, click the **Run Report** button. The report will then be created and will appear in another window and will be available to be downloaded.

| My Workspaces 🔳                | My Profile      | Studies By Department          |                     | 🖪 Back     |
|--------------------------------|-----------------|--------------------------------|---------------------|------------|
|                                |                 |                                | Helpful Information | Run Report |
| Display Re                     | port as: 💿 PDF  | HTML Excel                     |                     |            |
| Please Select a Department/Sit | e Name Genera   | Hospital T                     |                     |            |
| Please Select Department/Si    | ite Code 800    |                                |                     |            |
| Please Select Scho             | ol Code 7543    |                                |                     |            |
| Select study                   | y status Pendin | - Submitted for Initial Review |                     |            |

## **Department Reports**

This section is to run department-specific reports. This section is very similar to All Department Reports. When a user is associated with more than one department, they will need to toggle between departments to run reports for each. This can be done on the home screen by selecting **Change your Department**.

|                               | SETTINGS               |
|-------------------------------|------------------------|
|                               | My Account             |
|                               | Change your department |
|                               |                        |
| GHW - 7543 - General Hospital | RESOURCES              |
| GHOSP - Grants Office         | RESOURCES              |
|                               | Help                   |
|                               | My Document Library    |

Selecting a default department is required for running department reports. Click on the department you wish to have set as your default.

Below is a screen shot of what the department reports may look like, again, these options are controlled by your System Administrator. Select the report you wish to run. As an example, we will run a "Studies by Status" under the "Studies by" header. Click the "Studies by Status" link.

| My Workspaces My Profile Reports | 🖬 Back             |
|----------------------------------|--------------------|
| Run Reports                      |                    |
| Accessible Depts - General       | License            |
| Review Boards History            | License Expiration |
| General                          | Studies By         |
| Submissions In Process           | Studies by Status  |

In the below screenshot, the user will be given the option to display the report as a PDF, HTML, or Excel file. The user will also be able to select a Study Status parameter to run reports on only the chosen status. Run the report by clicking the **Run Report** button. The report will then be created and will appear in another window and will be available to be downloaded.

| My Workspaces                                                                                                    | V        | My Profile       | Studies by Status     | 🚺 Back                         |
|----------------------------------------------------------------------------------------------------|----------|------------------|-----------------------|--------------------------------|
|                                                                                                    |          |                  |                       | Helpful Information Run Report |
| Display Report as:  Image: Description: Description: D |          |                  |                       |                                |
| Ple                                                                                                    | ase sele | ct a Status Retu | Irned for Corrections |                                |